## [VIDEO] Create Sponsor Staff Roles

You can create staff roles with customized permissions. This allows you to set cst default permission levels for specific staff groups. For example, you can set up administrators, managers, claims processors, monitors, volunteers, and so on. Then, when you create a new staff account, you can simply select the staff type and assign that type's permissions to the user.

- 1. From the menu to the left, click **Tools**.
- 2. Select **Sponsor User Permissions**. The Sponsor User Permissions page opens.
- 3. Click the Roles & Permissions tab.
- 4. Click Add Role.
- 5. Click the Role Name box and enter the name for this role.
- 6. Click Save.
- 7. Next, click next to permissions to enable and disable them. You can also click **Select All** to turn on all permissions for this role, or you can click **Unselect All** to disable all permissions for this role. Your changes are saved automatically.

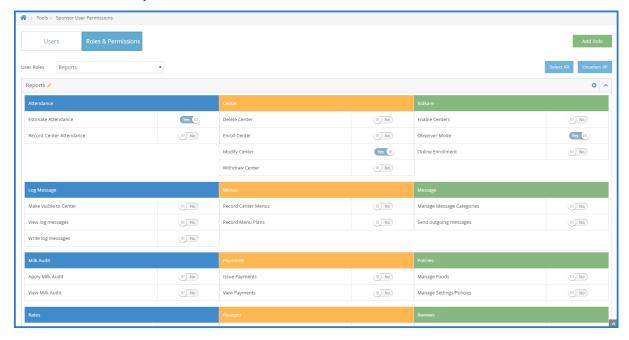

## **Edit Roles**

- 1. From the menu to the left, click **Tools**.
- 2. Select Sponsor User Permissions.
- 3. Click the Roles & Permissions tab.
- 4. In the **User Roles** drop down, select the role you need to edit permission for.
- 5. Make adjustments to the role permissions by toggling permissions to **Yes or No** based on the changes needed.

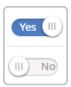

- 6. Once adjustments have been made, they will automatically save for all **future** sponsor staff that get assigned this role.
- 7. In order to apply the permission updates to all sponsor users that are **currently** assigned this role, click the

  Apply Permissions To Existing Users button the the right of the **User Roles** drop down.

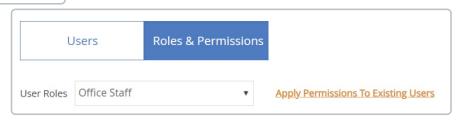

8. A confirmation pop up appears. Click Yes.